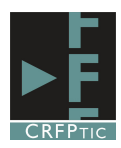

Got an account? I login

Help | Send Feedback

 $air$ push

Earn

More on

Android

Submit

**Start Recording** 

## **Screencast-o-matic. Grabar la pantalla**

Screencast-o-matic es una aplicación on-line que permite grabar la actividad que realizas en la pantalla de tu ordenador, además de grabar la narración que hagas (también permite grabar de tu web cam). El tiempo máximo de grabación es de 15 minutos y luego puedes descargarte el vídeo o publicarlo directamente en tu cuenta de Youtube.

Or you can download an application to launch from your<br>Start menu: @ Download + Install

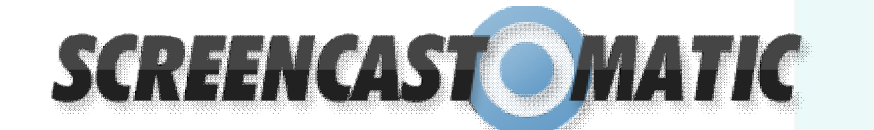

La dirección de acceso a la aplicación es **SCREENCAST MATIC** http://www.screencast-o-matic.com/, Welcome . Go Pro! una vez allí pincha en Start Recording. Make it Easy One-control of screen capture recording on Windows or Mac<br>compute with no install for FREE! New Updates • May 2013 Just click Start Recording to record. Stay up to date on latest news

Te pedirá unas permisos para ejecutar una aplicación. Marca las dos casillas y luego pincha en Ejecutar

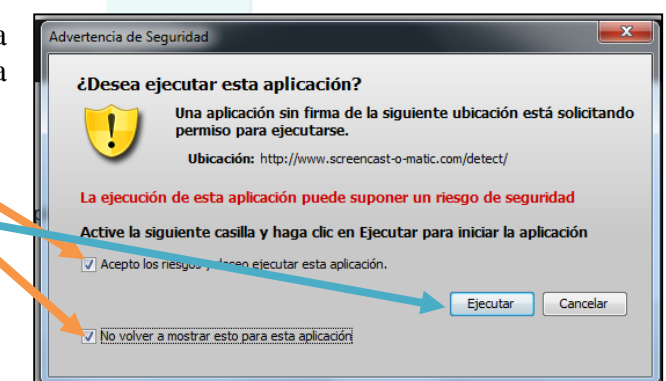

Enter email address

 $-0r$ 

Una vez hecho esto la aplicación ya estará lista para grabar

Por ello nos habrá aparecido un recuadro de líneas discontinuas que marca las zonas que serán grabadas. Dicho marco puede ser ampliado o reducido simplemente utilizando los recuadros blancos de sus esquinas o laterales.

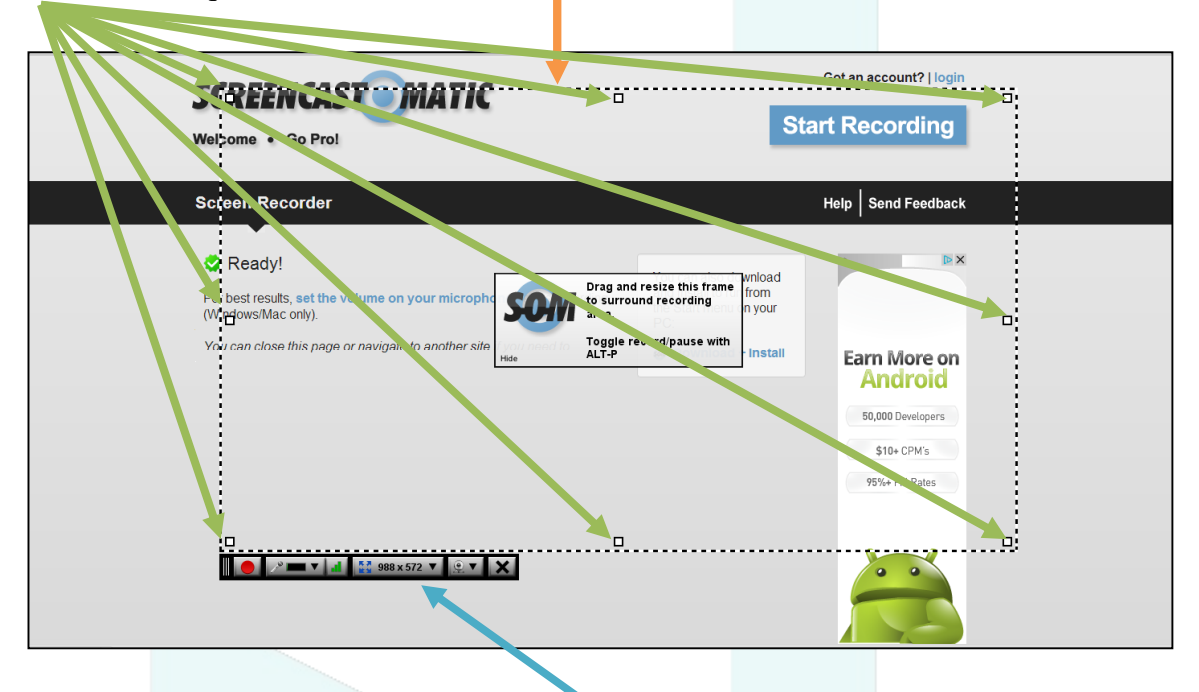

También podría definirse utilizando este desplegable y cogiendo un tamaño estándar, de los predefinidos. De esta forma podemos o grabar toda la pantalla o una parte concreta

Podemos desplazar la cuadrícula de grabación para situarla en una parte específica de la pantalla. Para ello situamos el ratón sobre una línea de la cuadrícula y cuando el ratón cambie su forma y aparezca una cruz, manteniendo el botón izquierdo del ratón pulsado, podremos arrastrar la cuadrícula.

En cuanto a la barra de herramientas:

-el botón rojo inicia la grabación

-el botón del micrófono nos permite seleccionar si queremos grabar desde un micrófono lo que vayamos narrando, o si queremos grabar el sonido del propio ordenador, o si no queremos sonido

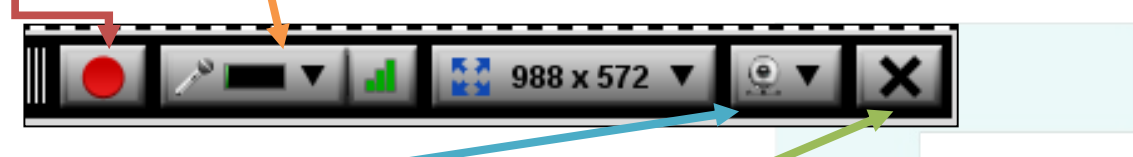

-el de la cámara nos permite elegir si queremos grabar la pantalla o lo que se vea desde una webcam conectada al ordenador

-la X cierra el programa de grabación

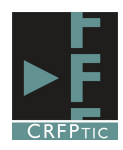

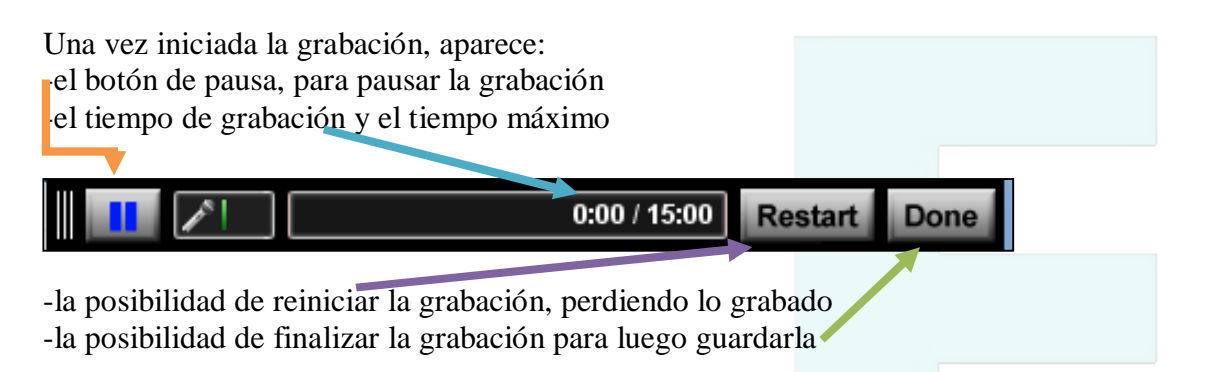

Una vez que hemos terminado la grabación nos aparecerá la siguiente pantalla en la que podremos

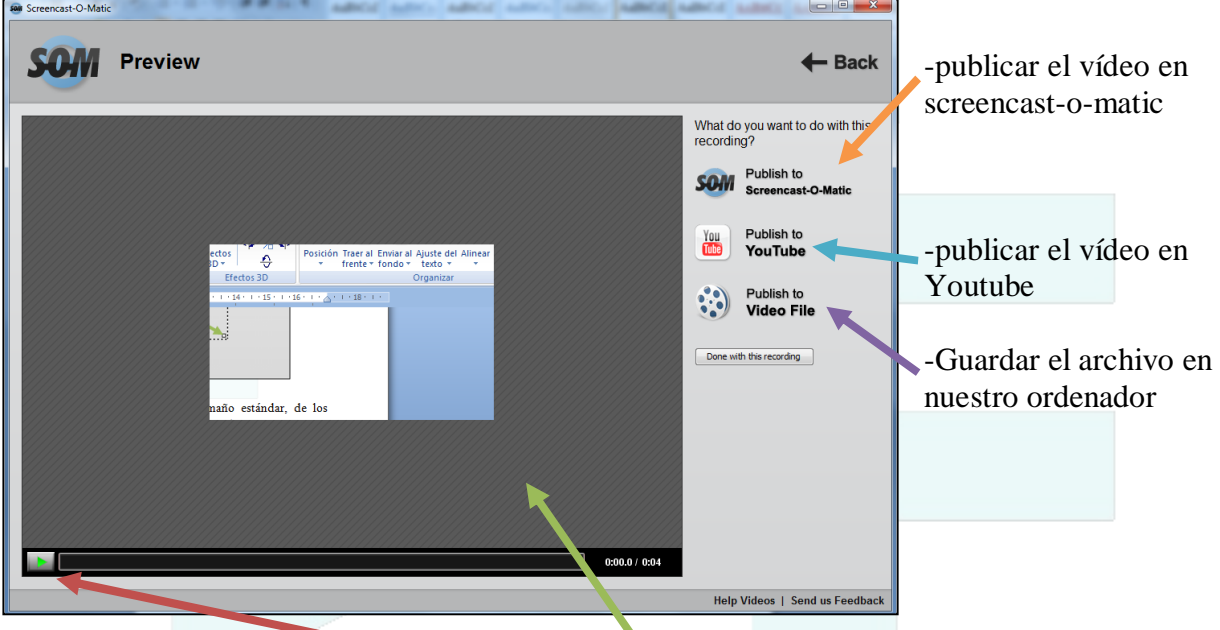

También podemos reproducir y ver una vista previa del vídeo

Si utilizamos la opción de guardar el vídeo podemos decidir:

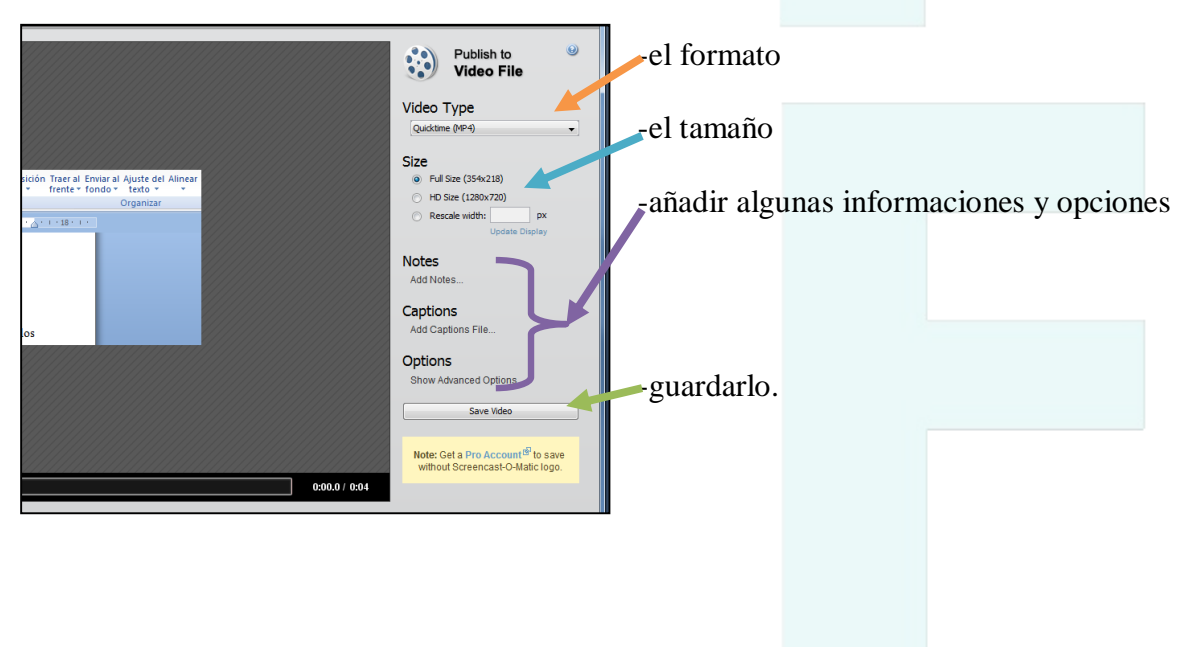